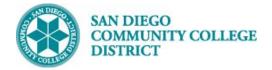

## Job Aid

# CREATE A NEW CLASS SECTION

BUSINESS PROCESS: CREATE A NEW COURSE MODULE: CURRICULUM MANAGEMENT

### PREREQUISITES

Must have proper permissions in Campus Solutions.

#### INSTRUCTIONS

This Job Aid will go over the process necessary to create a new class section.

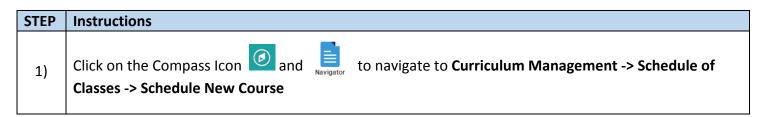

| NavBar: Naviç | jator                      | 0 | NavBar: Nav   | vigator                        | 0 | NavBar: Navi  | gator                        | < |
|---------------|----------------------------|---|---------------|--------------------------------|---|---------------|------------------------------|---|
|               | Ciber Conversion Framework | > |               | Curriculum Management          | Ŧ |               | Schedule of Classes          | Ť |
| Recent Places | Ciber Solutions            | > | Recent Places | Course Catalog                 | > | Recent Places | SA Integration Pack          | > |
| 4             | MIS/320 Reporting          | > | -             | Schedule of Classes            | > | -             | Class Search                 |   |
| My Favorites  | SDCCD Custom Objects       | > | My Favorites  | Roll Curriculum Data Forward   | > | My Favorites  | Schedule New Course          |   |
|               | SDCCD Development          | > |               | Enrollment Requirements        | > |               | Maintain Schedule of Classes |   |
| Navigator     | SDCCD Data Conversion      | > | Navigator     | Combined Sections              | > | Navigator     | Schedule Class Meetings      |   |
| Classic Home  | SDCCD Conversion Sync      | > | Classic Home  | Dynamic Dates                  | > | Classic Home  | Adjust Class Associations    |   |
|               | SDCCD Bridge               | > | Gassie nome   | Facility and Event Information | > |               | Update Sections of a Class   |   |
|               | Self Service               | > |               | Class Roster                   | > |               | Class Event Table            |   |
|               | Campus Community           | > |               | Attendance Roster              | > |               | Print Class Schedule - NEW   |   |
|               | Student Recruiting         | > |               | Grading                        | > |               | Print Class Schedule         |   |
|               | Student Admissions         | > |               | Gradebook                      | > |               | Exam Code Table              |   |
|               | Records and Enrollment     | > |               | Instructor/Advisor Information | > |               | Generate Exam Schedule       |   |
| Γ             | Curriculum Management      | > |               | Learning Management Systems    | > |               | Class Notes Table            |   |
|               | Financial Aid              | > |               | Academic Item Registry         | > |               | Global Notes Table           |   |

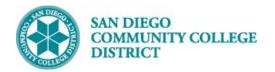

| STEP | Instructions                                                                                              |
|------|----------------------------------------------------------------------------------------------------|
|      | Enter "SDCCD" for Academic Institution.                                                                   |
| 2)   | Select your <b>Term</b> .                                                                                 |
| 2)   | Select magnifying glass for term options. Only the first 100 results drop down in the Search Results. You |
|      | may need to click on the right arrow to search further.                                                   |
|      | Or start typing the four digit <b>Term</b> number as follows:                                             |
|      | • "2" for the millennium or "1" for all years prior to 2000 (1901-1999).                                  |
|      | <ul> <li>The last two numbers of the year (ie: "09" for 2009, "17" for 2017)</li> </ul>                   |
| 3)   | <ul> <li>Semester code: "3" for Spring, "5" for Summer, "7" for Fall</li> </ul>                           |
| 5,   | Fully typed out you would see:                                                                            |
|      | 2183: Spring 2018 (includes Intersession)                                                                 |
|      | 2185: Summer 2018                                                                                         |
|      | 2187: Fall 2018                                                                                           |
|      | You can search Subject Area and Campus with the magnifying glass also.                                    |
| 4)   | You can search all ENGL classes or narrow it down by catalog number (ie: ENGL 101). If unsure of          |
| .,   | catalog number, leave field blank, click Search and options will be listed below.                         |
|      | Then click <b>Search</b> .                                                                                |

| Schedule New C        | Schedule New Course |           |                             |                                 |  |  |  |  |
|-----------------------|---------------------|-----------|-----------------------------|---------------------------------|--|--|--|--|
| Enter any information | you ha              | ave and o | lick Search. Leave fields b | plank for a list of all values. |  |  |  |  |
| Find an Existing      | /alue               |           |                             |                                 |  |  |  |  |
| Search Criteri        | a                   |           |                             |                                 |  |  |  |  |
|                       |                     |           | 1                           | _                               |  |  |  |  |
| Academic Institution  | = •                 |           | SDCCD                       | Q                               |  |  |  |  |
| Term                  | = 🔻                 |           | 2187                        |                                 |  |  |  |  |
| Subject Area          | = •                 |           | ENGL                        | Q                               |  |  |  |  |
| Catalog Nbr           | begins              | s with 🔻  | 101                         |                                 |  |  |  |  |
| Academic Career       | =                   | •         |                             | <b>v</b>                        |  |  |  |  |
| Campus                | begins              | s with 🔻  |                             |                                 |  |  |  |  |
| Description           | begins              | s with 🔻  |                             |                                 |  |  |  |  |
| Course ID             | begins              | s with 🔻  |                             | Q                               |  |  |  |  |
| Course Offering Nbr   | =                   |           |                             | Q                               |  |  |  |  |
| Case Sensitive        |                     |           |                             |                                 |  |  |  |  |
|                       |                     |           |                             |                                 |  |  |  |  |
| Search                |                     | asic Se   | arch 🗳 Save Search Cr       | iteria                          |  |  |  |  |

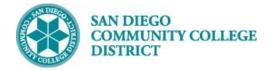

Job Aid

| STEP               | Instructio                                                        | Instructions |              |             |                 |        |                         |           |                     |
|--------------------|-------------------------------------------------------------------|--------------|--------------|-------------|-----------------|--------|-------------------------|-----------|---------------------|
| 5)                 | 5) Select course by Campus. Multiple options may be listed below. |              |              |             |                 |        |                         |           |                     |
| Search<br>View All | Search Results                                                    |              |              |             |                 |        |                         |           |                     |
| Academ             | ic Institution                                                    | Term         | Subject Area | Catalog Nbr | Academic Career | Campus | Description             | Course ID | Course Offering Nbr |
| SDCCD              | )                                                                 | 2187         | ENGL         | 101         | Undergrad       | CITY   | Reading and Composition | 008501    | 1                   |
| SDCCD              | )                                                                 | 2187         | ENGL         | 101         | Undergrad       | MESA   | Reading and Composition | 008501    | 2                   |
| SDCCD              | )                                                                 | 2187         | ENGL         | 101         | Undergrad       | MIRA   | Reading and Composition | 008501    | 3                   |
|                    |                                                                   |              |              |             |                 |        |                         |           |                     |

| STEP | Instructions                                                                                                    |
|------|----------------------------------------------------------------------------------------------------|
| 6)   | The Schedule New Course page will pop-up. On the Basic Data Tab, verify the following information is correct: <b>Term</b> , <b>Subject Area</b> , <b>Catalog Nbr</b> . |

| Student Homepage                                                                             |          |        |            |             |       |               |          |    |
|----------------------------------------------------------------------------------------------|----------|--------|------------|-------------|-------|---------------|----------|----|
| Basic Data                                                                                   | Meetings | Enroll | ment Cntrl | Reserve Cap | Notes | E <u>x</u> am | LMS Data | Te |
| Course ID 008501 Course Offering Nbr 2<br>Academic Institution San Diego Community Coll Dist |          |        |            |             |       |               |          |    |
| Term Fall 2018 Undergrad Subject Area ENGL English                                           |          |        |            |             |       |               |          |    |
| Catalog Nbr 101 Reading and Composition                                                      |          |        |            |             |       |               |          |    |
|                                                                                              |          |        |            |             |       |               |          |    |

| STEP | Instructions                                                                                                    |
|------|----------------------------------------------------------------------------------------------------|
| 7)   | Under <b>Class Section</b> , select the <b>Session</b> by clicking on the magnifying glass icon $\bigcirc$ next to <b>*Session</b> box. |
|      | (Regular is a standard 16 week session.)                                                                                                |

| Class Sections |              |                  | Find   View All |
|----------------|--------------|------------------|-----------------|
|                | *Session 🔍 🔍 | 10WK - Ten Weeks | Class Nbr 0     |

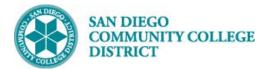

\*Start/End Date 08/20/2018 iii 12/17/2018

| Search Results |       |   |            |      |  |  |  |
|----------------|-------|---|------------|------|--|--|--|
| View 100       | First | ٩ | 1-17 of 17 | Last |  |  |  |
| Session        |       |   |            |      |  |  |  |
| Regular        |       |   |            |      |  |  |  |
| 12WK           |       |   |            |      |  |  |  |
| 18WK           |       |   |            |      |  |  |  |
| 4WE2           |       |   |            |      |  |  |  |
| 5WK1           |       |   |            |      |  |  |  |
| 8WK1           |       |   |            |      |  |  |  |
| 8WK2           |       |   |            |      |  |  |  |
| 9WK2           |       |   |            |      |  |  |  |
| DY2            |       |   |            |      |  |  |  |
| DY3            |       |   |            |      |  |  |  |
| DYN            |       |   |            |      |  |  |  |
| IN2            |       |   |            |      |  |  |  |
| IN3            |       |   |            |      |  |  |  |
| IN4            |       |   |            |      |  |  |  |
| IN6            |       |   |            |      |  |  |  |
| INT            |       |   |            |      |  |  |  |
| LNG            |       |   |            |      |  |  |  |

| STEP | Instructions                                                                                     |
|------|--------------------------------------------------------------------------------------------------|
| 8)   | If the <b>Session</b> you need is not listed, select DYN, and then enter in the Start/End Dates. |
| _    |                                                                                                  |

Regular Academic Session

| STEP | Instructions                                                                                                    |
|------|----------------------------------------------------------------------------------------------------|
|      | <b>Class Section</b> numbers must be created by campus followed sequentially by the number of courses already created. (Example: "1 of 1" at Mesa would be 2001.) |
| 9)   | <ul> <li>City College – 1001-1999</li> <li>Mesa College – 2001-2999</li> <li>Miramar – 3001-3999</li> </ul>                                                       |

\*Session 1

Q

31

| SAN DIEGO<br>COMMUNITY C<br>DISTRICT | OLLEGE                   | Job                                                  | Aid                   |
|--------------------------------------|--------------------------|------------------------------------------------------|-----------------------|
|                                      |                          | Find   View All                                      | First 🕚 1 of 1 🕑 Last |
| *Session 1 Q<br>*Class Section 2001  | Regular Academic Session | Class Nbr 10409<br>*Start/End Date 08/20/2018 ) [12/ | + =<br>17/2018 🛐      |

| STEP | EP Instructions                                                                          |  |  |  |  |
|------|------------------------------------------------------------------------------------------|--|--|--|--|
| 10)  | Do <u>NOT</u> change the <b>Component</b> , or <b>Class Type</b> .                       |  |  |  |  |
|      | *Associated Class must always match the Class Section Number.                            |  |  |  |  |
|      | *Location defaults to ONCAMPUS. Click the magnifying glass to select the correct option. |  |  |  |  |
|      | Do not change <b>Course Administrator</b> .                                              |  |  |  |  |
|      | Verify the correct department under Academic Organization.                               |  |  |  |  |
|      | *Must select correct Instruction Mode. Click magnifying glass for options.               |  |  |  |  |

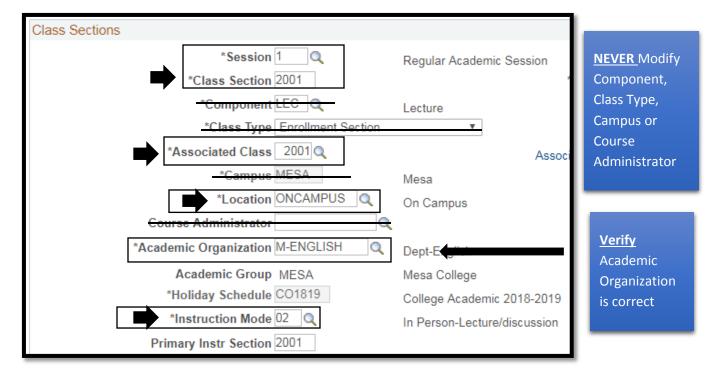

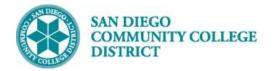

| STEP | Instructions                                                                                                    |
|------|----------------------------------------------------------------------------------------------------|
| 11)  | Click on the Meetings Tab to enter the Meeting Pattern.<br>Select <b>Facility ID</b> (room number). If unknown, click the magnifying glass icon to search Facility ID. Most<br>Room classroom numbers will begin with the first four letters of the campus followed by the building<br>and room number. (i.e. MESAS201) |
| 12)  | Enter <b>Mtg Start</b> and <b>Mtg End</b> times.<br>If class is TBA, enter <b>"TBA"</b> in the <b>Pat</b> box- then enter hours in the TBA Hours below the <b>*Start/End</b><br><b>Date</b> .<br>Select days of the week.                                                                                               |

Confirm that dates on **\*Start/End Date** match dates **\*Start/End Date** on the **Basic Data** tab.

| <u>B</u> asic Data                             | Meetings                                             | Enrollment Cn  | trl <u>R</u> eserve Cap <u>N</u>                                                          | Notes E <u>x</u> am           | LMS Data                                           | Textbook | <u>GL</u> Interface                                                    |                                                 |               |               |
|------------------------------------------------|------------------------------------------------------|----------------|-------------------------------------------------------------------------------------------|-------------------------------|----------------------------------------------------|----------|------------------------------------------------------------------------|-------------------------------------------------|---------------|---------------|
|                                                |                                                      | se ID 008501   | Co<br>community Coll Dist                                                                 | ourse Offering <mark>N</mark> | lbr 2                                              |          |                                                                        |                                                 |               |               |
| ,                                              |                                                      | Term Fall 2018 |                                                                                           |                               |                                                    |          |                                                                        |                                                 |               |               |
|                                                |                                                      | Area ENGL      | English                                                                                   |                               |                                                    |          |                                                                        |                                                 |               |               |
|                                                | 2                                                    | g Nbr 101      | <u> </u>                                                                                  | nd Composition                |                                                    |          |                                                                        |                                                 |               |               |
| Class Section                                  | ons                                                  |                |                                                                                           |                               |                                                    |          |                                                                        | Find   View All                                 | First 🕚       | 1 of 1 🕑 Last |
|                                                | Class Se<br>Associated (<br>Minimum H<br>Number of W | lours 48.00    | Reg<br>Component Lec<br>Units 3.00<br>Maximum Hours 54.0<br>Number of Days 32<br>WAH 3.40 | 0<br>00 Sche                  | ession<br>eduled Hours<br>TBA Hours<br>Report Term | D.00     | Class Nbr<br>Event ID<br>Total Ho<br>Class Section I<br>FTES Prior Sum | Dates must r<br>*Start/End D<br>on Basic Data   | oate<br>a tab | 5             |
| Meeting Pa<br>Facility ID<br>MESAG10<br>MESA-G | 7 Q                                                  | Capacity       | Pat Mtg Start<br>8:00AM<br>Topic ID<br>trint Topic On Transcrip                           | Mtg Ei<br>9:25Al              |                                                    | T W T    | F S S                                                                  | View All First<br>*Start/End Date<br>08/20/2018 | 1 of 1        | <b>.</b>      |

| Instructions                                                                  |
|-------------------------------------------------------------------------------|
| Under Enrollment Cntrl tab, enter Enrollment Capacity and Wait List Capacity. |
| If class is restricted, click the drop down menu for                          |
| *Add Consent and select Instructor Consent Required.                          |
|                                                                               |
|                                                                               |
|                                                                               |

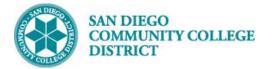

## Job Aid

| Student Homepage                                                                                                    |                                                                                           | Maintain Schedule of Cla                                                                                                  |  |  |
|----------------------------------------------------------------------------------------------------|-------------------------------------------------------------------------------------------|----------------------------------------------------------------------------------------------------|--|--|
| Basic Data Meetings Enrollme<br>Course ID 00<br>Academic Institution Sa<br>Term Fa<br>Subject Area EN<br>Catalog Nbr 10 | 8501 Course Offering N<br>n Diego Community Coll Dist<br>Il 2018 Undergrad<br>IGL English | LMS Data Textbook GL Interface                                                                                            |  |  |
| Enrollment Control                                                                                                    | · · · · · · · · · · · · · · · · · · ·                                                     | Find   View All 🛛 First 🕔 1 of 3 🕑 Last                                                                                   |  |  |
| Session 1<br>Class Section 2001<br>Associated Class 2001<br>*Class Status Active                                        | Regular Academic Se<br>Component Lecture<br>Units 3.00                                    | ssion Class Nbr 10409<br>Event ID 000245558<br>Cancel Class                                                               |  |  |
| Class Type Enrollmen                                                                                                    | t                                                                                         | Enrollment Status Closed                                                                                                  |  |  |
|                                                                                                    | Section                                                                                   | Requested Room Capacity 25 Total Enrollment Capacity 14 11 Wait List Capacity 5 3 Minimum Enrollment Nbr                  |  |  |
|                                                                                                    |                                                                                           | ↓                                                                                                    |  |  |
| Select <b>Instructor</b><br><b>Consent Required</b><br>ONLY if class is<br>Restricted.                                  | *Drop Consent                                                                             | nstructor Consent Required     Pepartment Consent Required     nstructor Consent Required     lo Special Consent Required |  |  |
|                                                                                                    | Resection to Section                                                                      |                                                                                                    |  |  |
| Auto Enroll from Wait List     Cancel if Student Enrolled                                                               |                                                                                           |                                                                                                    |  |  |

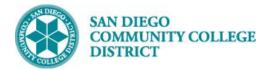

| STEP | Instructions                                                                                                    |
|------|----------------------------------------------------------------------------------------------------|
| 14)  | If Notes are required, click on the Notes tab and enter notes in the in the Class Notes section, in the Free Format Text box. Click <b>SAVE</b> and a Class number will generate. |

| Basic Data         Meetings         Enrollment Cntrl         Reserve Cap         Notes         Exam         LMS Data         Textbook         GL Interface                                     |
|----------------------------------------------------------------------------------------------------|
| Course ID     008501     Course Offering Nbr     2       Academic Institution     San Diego Community Coll Dist     Class generated       Term     Fall 2018     Undergrad     Class generated |
| Subject Area         ENGL         English         number           Catalog Nbr         101         Reading and Composition         number                                                      |
| Class Sections Find   View All First 🕙 1 13 🕑 Last                                                                                                    |
| Session 1Regular Academic SessionClass Nbr 10409Class Section 2001Component LectureEvent ID 000245558Associated Class 2001Units 3.00                                                           |
| Class Notes Find   View All First ④ 1 of 1 ④ Last                                                                                                    |
| *Sequence Number 1                                                                                                    |
| *Print Location After   Even if Class Not in Schedule                                                                                                    |
| Note Nbr Q<br>Copy Note                                                                                                    |
| Free Format Text:<br>Clear Note Write your notes in this area. Do NOT write your notes in the box above as it will display in ALL classes with the same Subject, Catalog Number and Campus.    |
| Grave       Grave       Grave       Save         Basic Data   Meetings   Enrollment Cntrl   Reserve Cap   Notes   Exam   LMS Data   Textbook   GL Interface                                    |